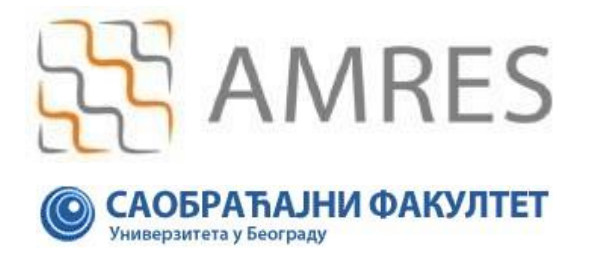

Copyright AMRES

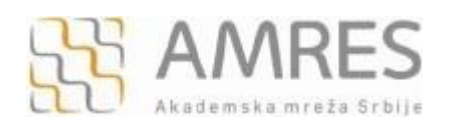

Ovo uputstvo se odnosi na telefone sa android 2.2 operativnim sistemom. Podešavanja na različitim modelima telefona sa ovim operativnim sistemom se mogu neznatno razlikovati.

Testirano je povezivanje mobilnog telefona modela Samsung Galaxy S na eduroam mrežu.

Prvi korak povezivanja na eduroam mrežu je instaliranje TERENA SSL CA digitalnog sertifikata što se može uraditi na dva načina. Prvi način je da se sertifikat preuzme sa adrese <https://proba.sf.bg.ac.rs/cert/ATCR.cer> i prebaci na telefon (preko USB kabla ili *Bluetooth-*om).

Za drugi način instalacije digitalnog sertifikata je potrebna Internet konekcija. U *web browser*-u uneti adresu <https://proba.sf.bg.ac.rs/cert/ATCR.cer> kao što je prikazano na slici ispod.

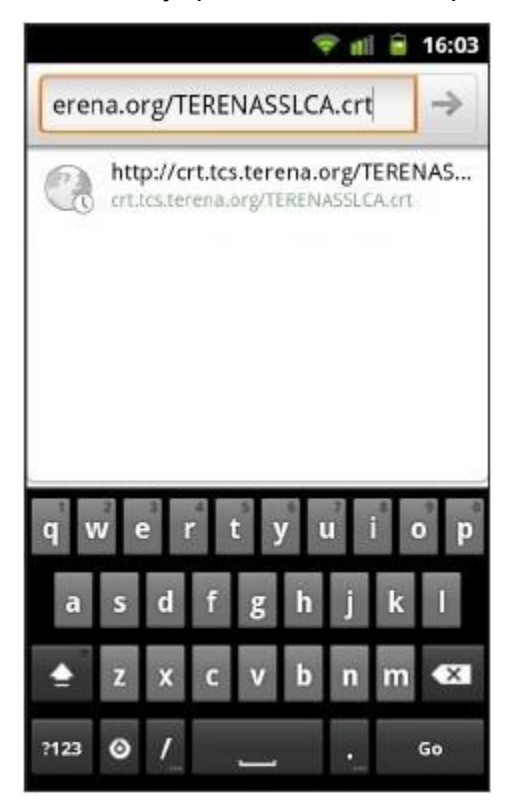

Nakon toga potrebno je specificirati ime sertifikata i pritisnuti dugme **OK** čime je instalacija sertifikata završena.

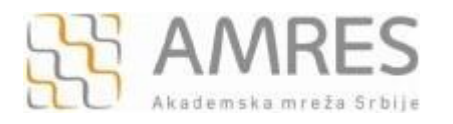

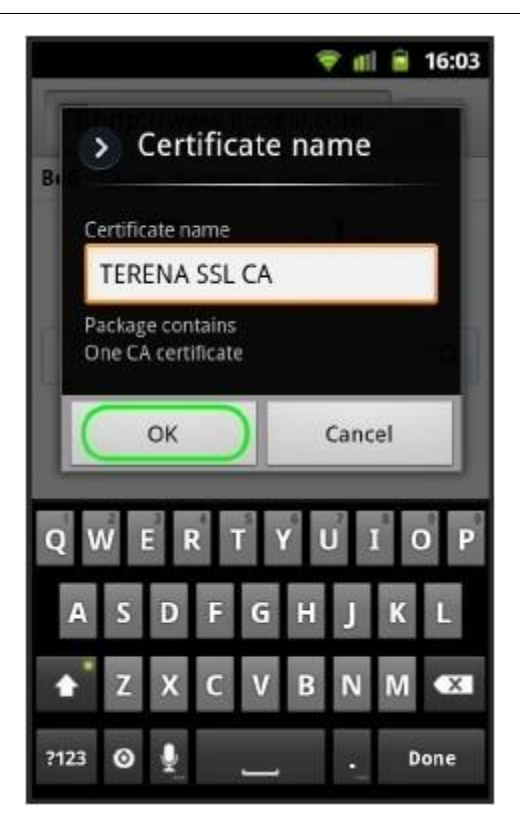

**Napomena:** U nekim verzijama Android-a, nakon dodeljivanja imena sertifikata potrebno je uneti i lozinku. To je, u stvari, lozinka Vašeg naloga.

Sledeći korak čine mrežna podešavanja. Kliknuti na dugme **Settings** u glavnom **meniju**.

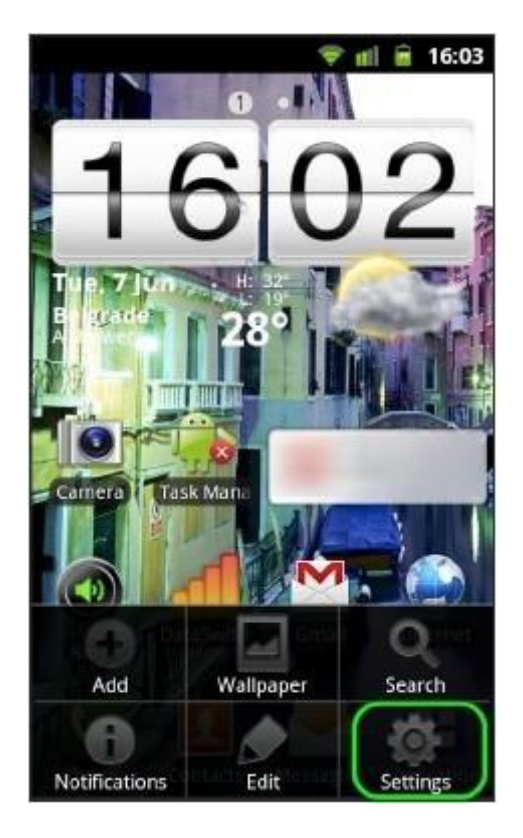

U novom prozoru kliknuti na **Wireless and network**.

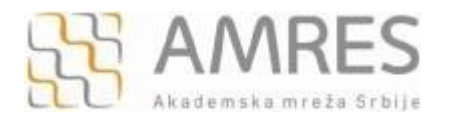

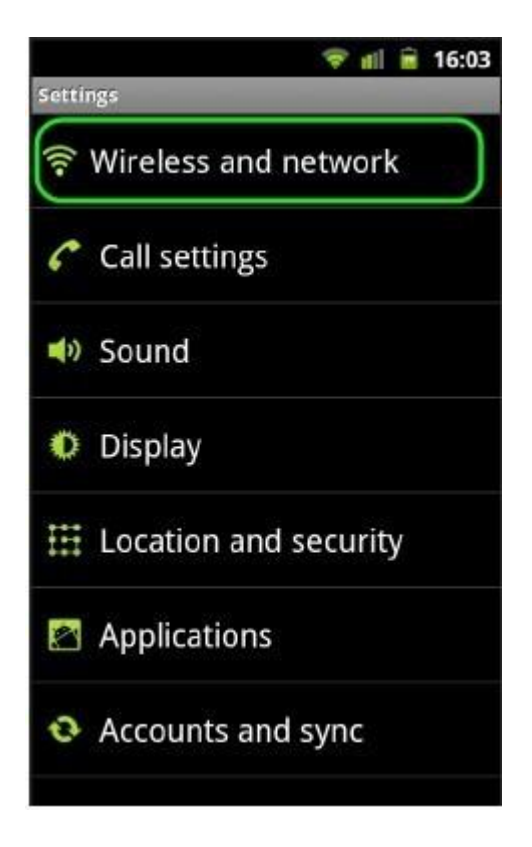

Zatim, kliknuti na **Wi-Fi settings**.

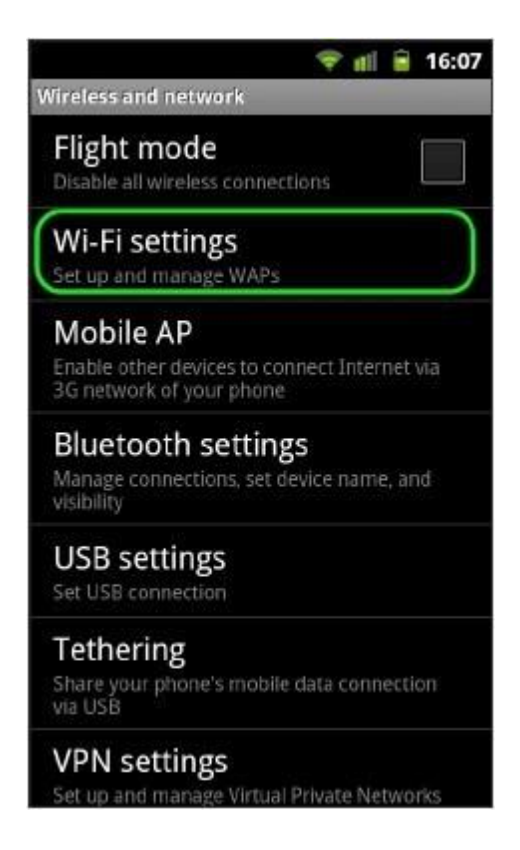

Na kraju kliknuti na **Add Wi-Fi network** na dnu prozora.

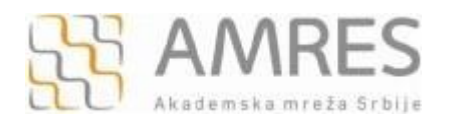

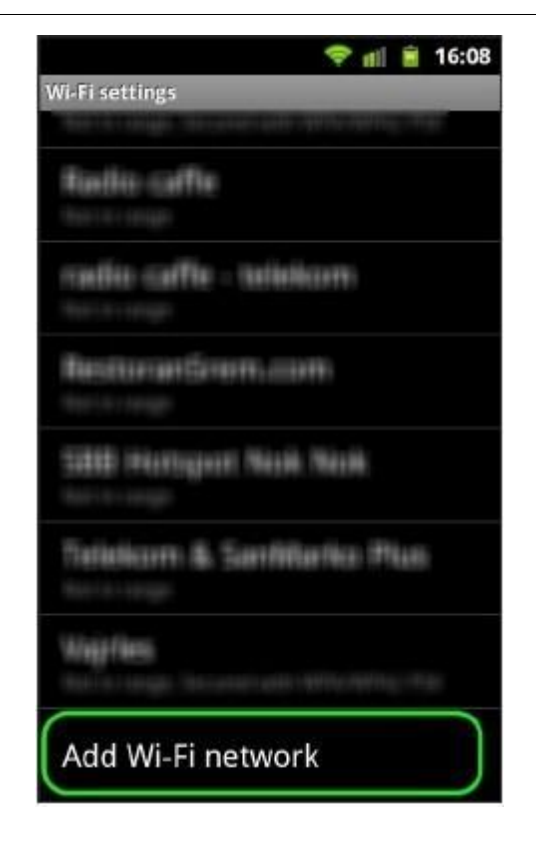

U **Network SSID** polju upisati eduroam (bitno je da sva slova budu mala). U **Security** polju iz padajućeg menija izabrati 802.1x EAP, a za **EAP method** TTLS. U **Phase 2 authentication** polju odabrati PAP, za **CA certificate** odabrati TERENA SSL CA sertifikat, a polje **User certificate** ostaviti nespecificirano, kao na slikama ispod.

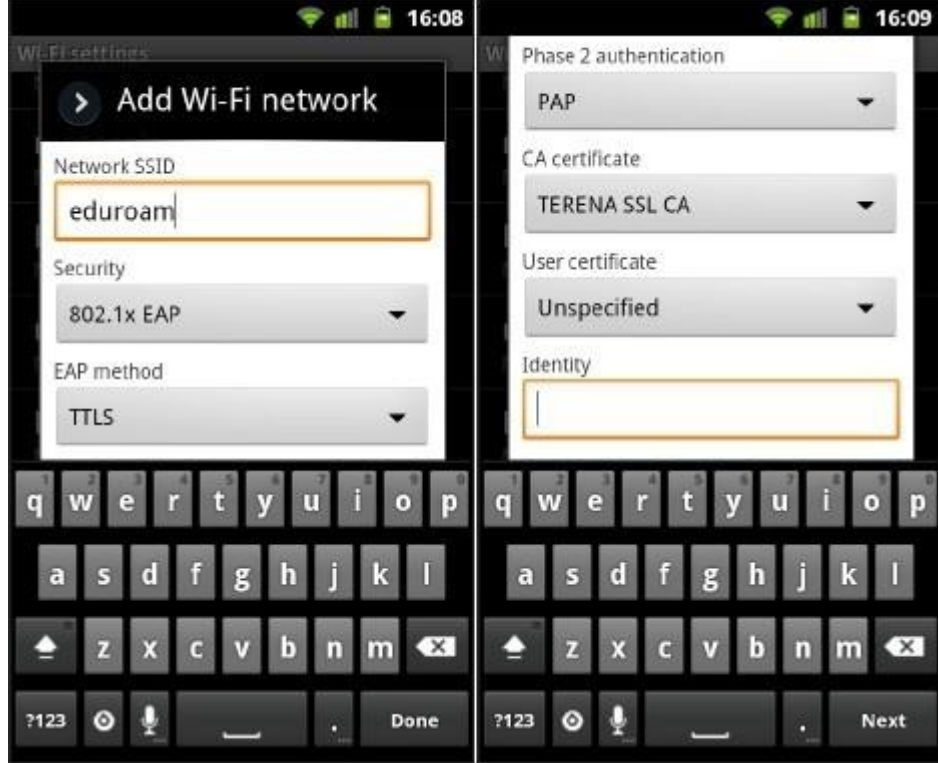

U polje **Identity** unesite svoje korisničko ime u formi korisnicko ime@sf.bg.ac.rs (npr. pera@sf.bg.ac.rs), U polje **Anonymous identity** uneti anonymous@sf.bg.ac.rs i u polje **Password** unesite svoju lozinku.

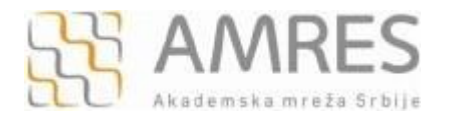

Primer ispravno unešenog korisničkog imena za studentske je TS090838@sf.bg.ac.rs

**Važna napomena**: Korisnički podaci (korisničko ime i lozinka) koji se ovde koriste ne moraju biti isto što i Vaš e-mail nalog! Za informacije o nalogu koji koristite za eduroam, obratite se Računarskom centru Saobraćajnog fakulteta.

Na kraju, kliknuti dugme **Connect**.

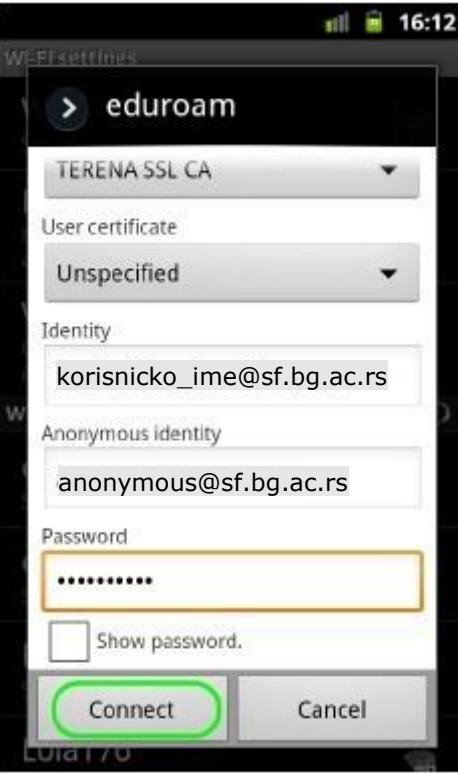

Ovim je završeno podešavanje i telefon je povezan na eduroam mrežu.

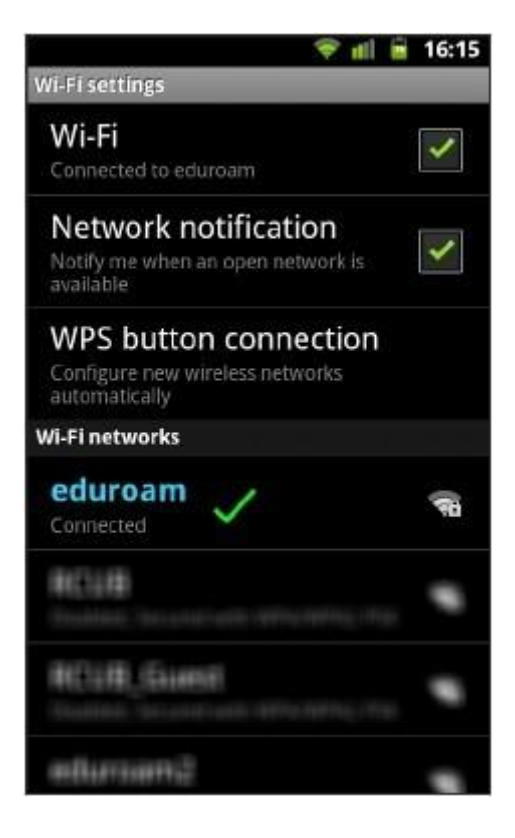